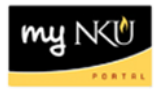

## **Back to Author**

Transaction Code: Universal Worklist tab

## **Location(s):**

## **myNKU**

**Purpose:** An approver can send a PAR back to the initiator for correction via Universal Worklist. As the initiator, you can correct and re-submit a PAR via the Universal Worklist tab and Tasks subtab.

- 1. Select the Universal Worklist tab.
- 2. Select the Tasks subtab.
- 3. Select the PAR to correct (displays as **Edit**) by clicking the underlined Subject.
	- a. The PAR form will open.

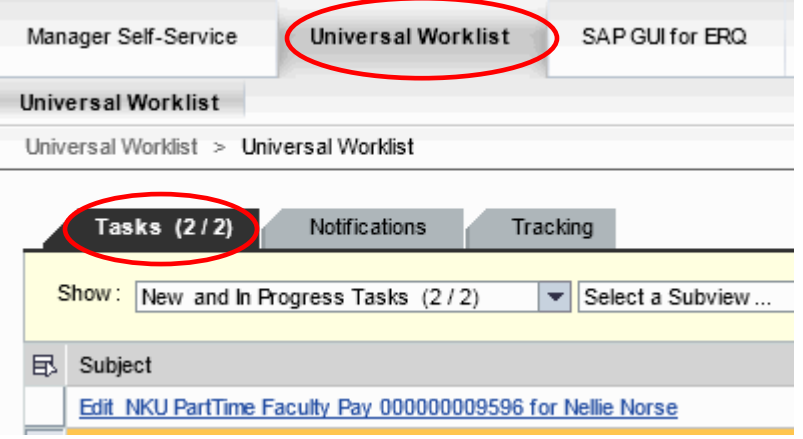

- 4. Review the comments from the Approver.
- 5. Make the correction.
- 6. Click either:
	- a. Save Draft to save this request without approving.
		- i. A confirmation will appear at the top of the screen.
			- 1. "Data was saved in a provisional version"
	- b. Withdraw Process to withdraw the PAR .
		- i. Confirm the withdrawal.
			- 1. "Process was withdrawn"
	- c. Check and Send to re-submit for approval.
		- i. A confirmation will appear at the top of the screen.

Save Draft | Withdraw Process

Check and Send |